В качестве примера рассмотрим возможную последовательность действий для разработки проекта цепей управления электродвигателем. Принципиальная и монтажные схемы приведены в каталоге примеров DEMO.

Управление электродвигателем осуществляется со щита (переключатель и лампочки). Пускатель, реле фиксации команд и реле контроля напряжения устанавливаются в нетиповом ящике, который нужно спроектировать. Электродвигатель участвует в цепях ABP (автоматический ввод резерва). Информация о неисправности выводится на панель сигнализании.

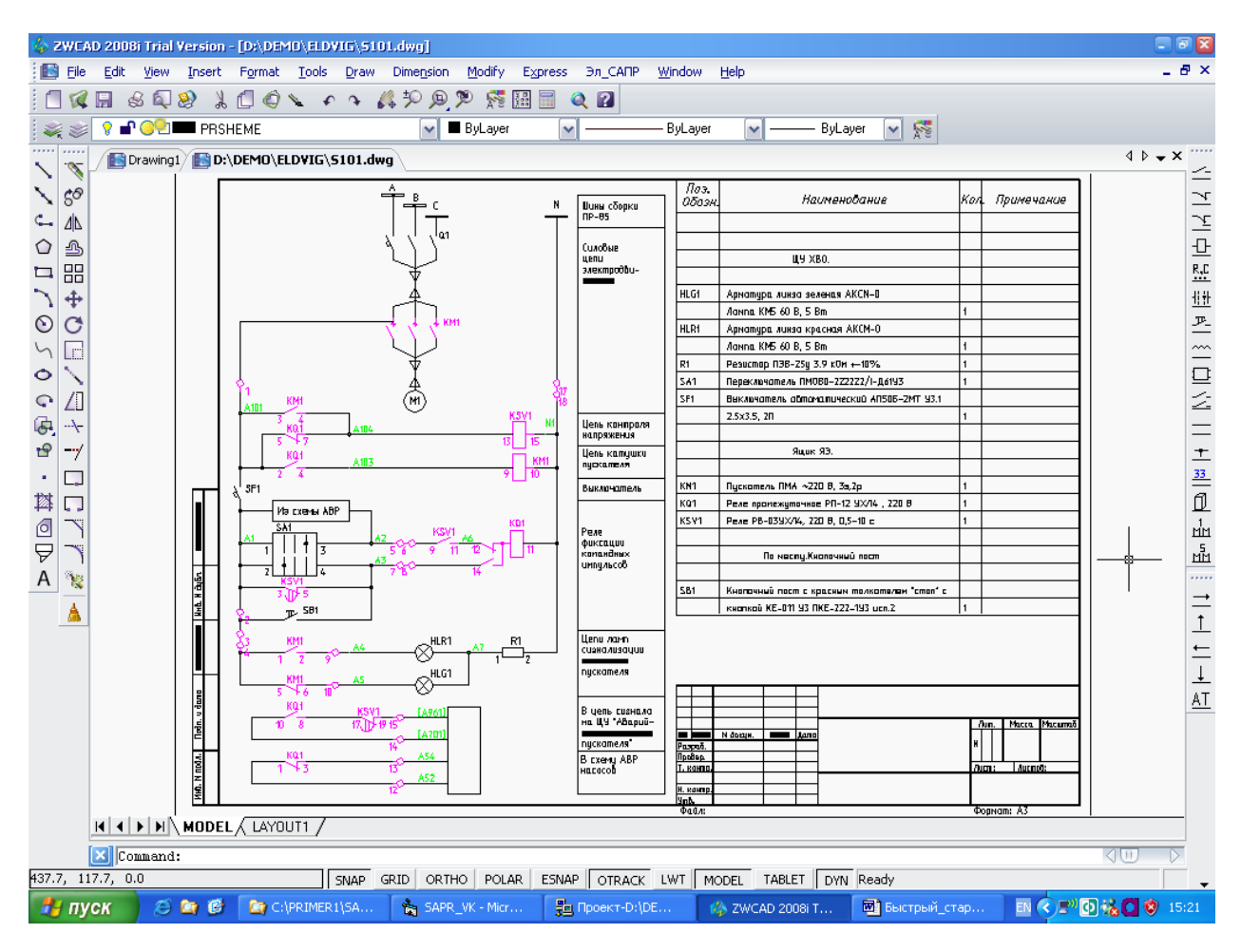

Предполагаем, что программа уже установлена в соответствии с инструкцией и рисовальщик AUTOCAD или ZWCAD настроен.

1. Запускаем рисовальщик AUTOCAD или ZWCAD.

2. Запускаем программу САПР ЦВК (ПУСК - Программы - SAPR\_VK -SAPR\_VK).

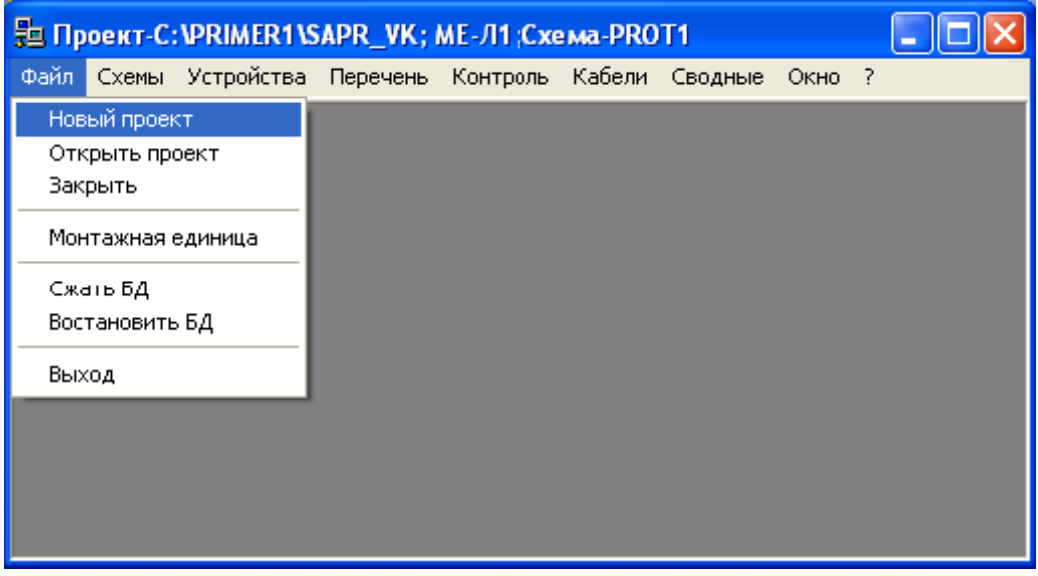

3. В программе САПР ЦВК создаем новый проект (ФАЙЛ - НОВЫЙ - Имя каталога, например, D:\DEMO.

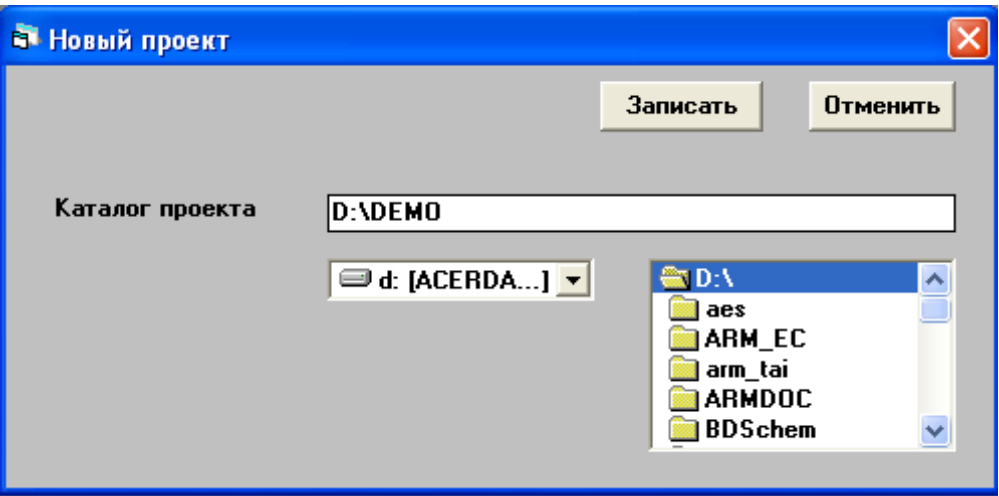

4. Создаем МЕ (функциональную группу) электродвигателя (в новом проекте запускается автоматически, в дальнейшем ФАЙЛ - Монтажные единицы) и выбираем ее для работы (двойной щелчок по нужной строке таблицы или кнопка Выбрать).

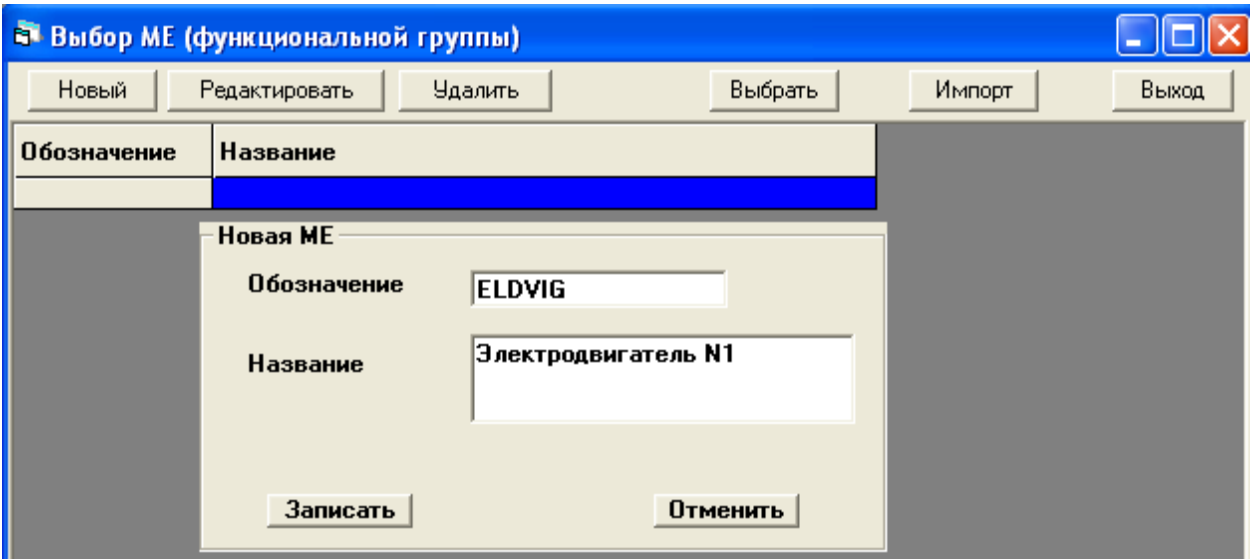

5. Для выбранной МЕ создаем принципиальную схему (в новом проекте запускается автоматически, в дальнейшем СХЕМЫ - Схемы проекта) и выбираем ее для работы (двойной щелчок по нужной строке таблицы или кнопка Выбрать).

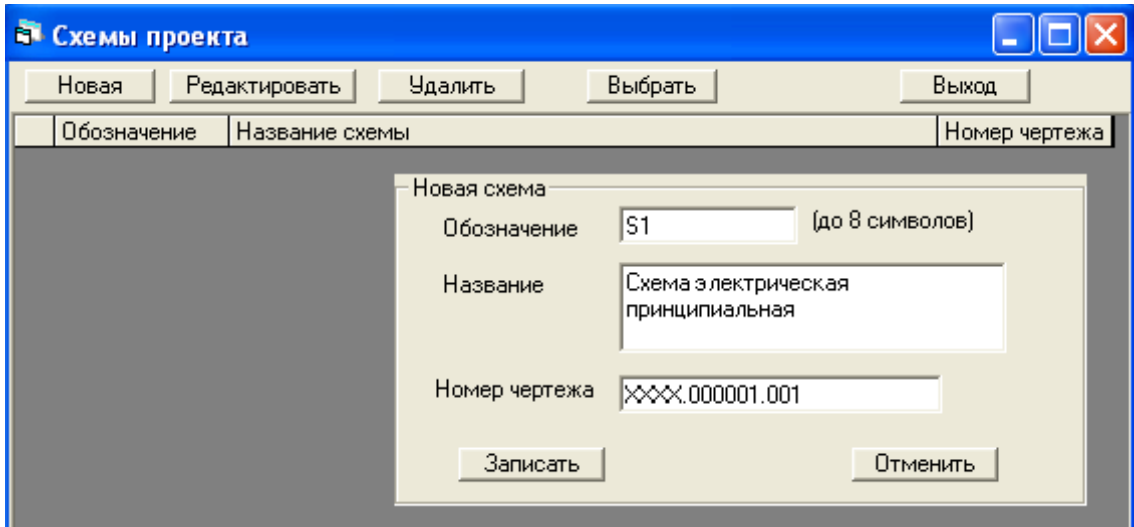

6. Задаем описание устройств (шкафов, панелей, пультов), на которых будет устанавливаться аппаратура схемы (Устройства).

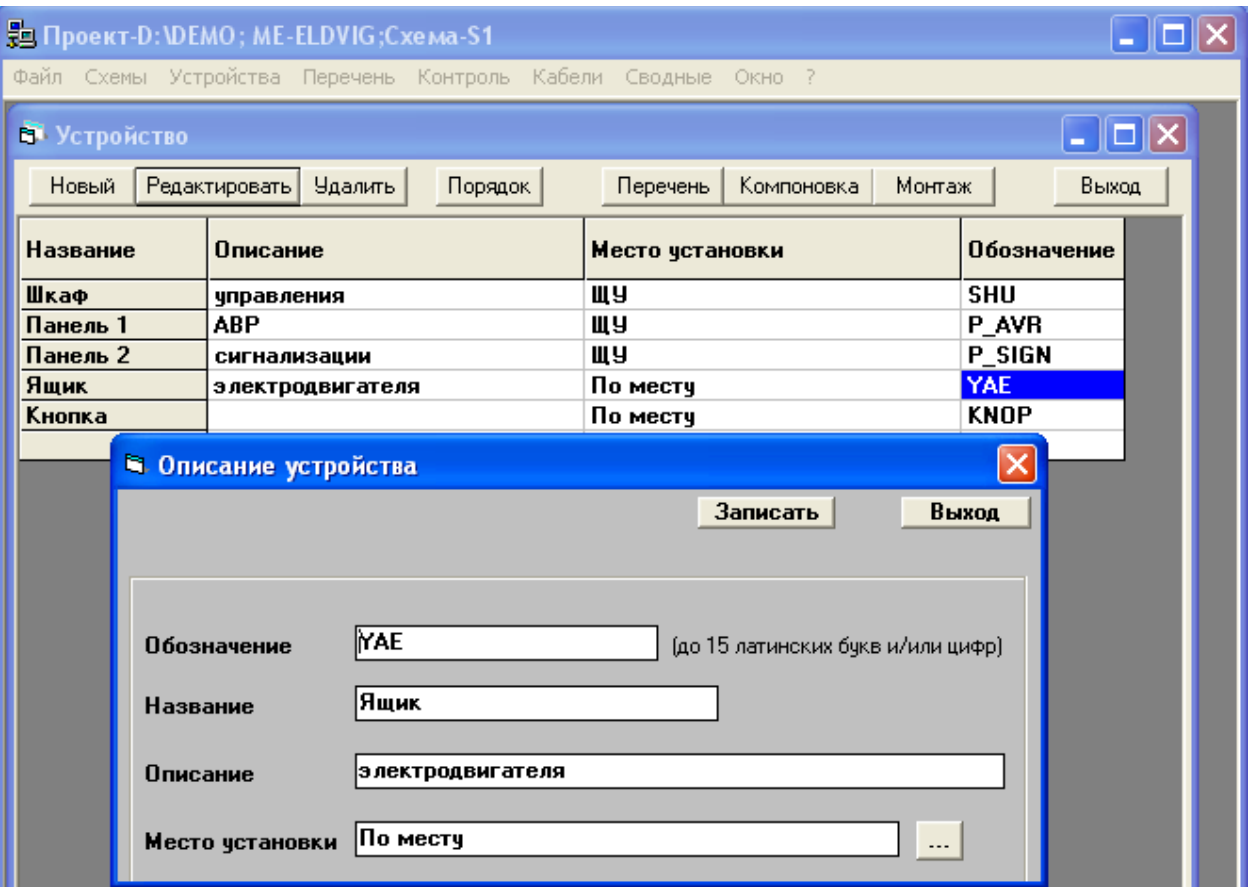

7. Задаем название листа схемы (по умолчанию имя схемы+NN).

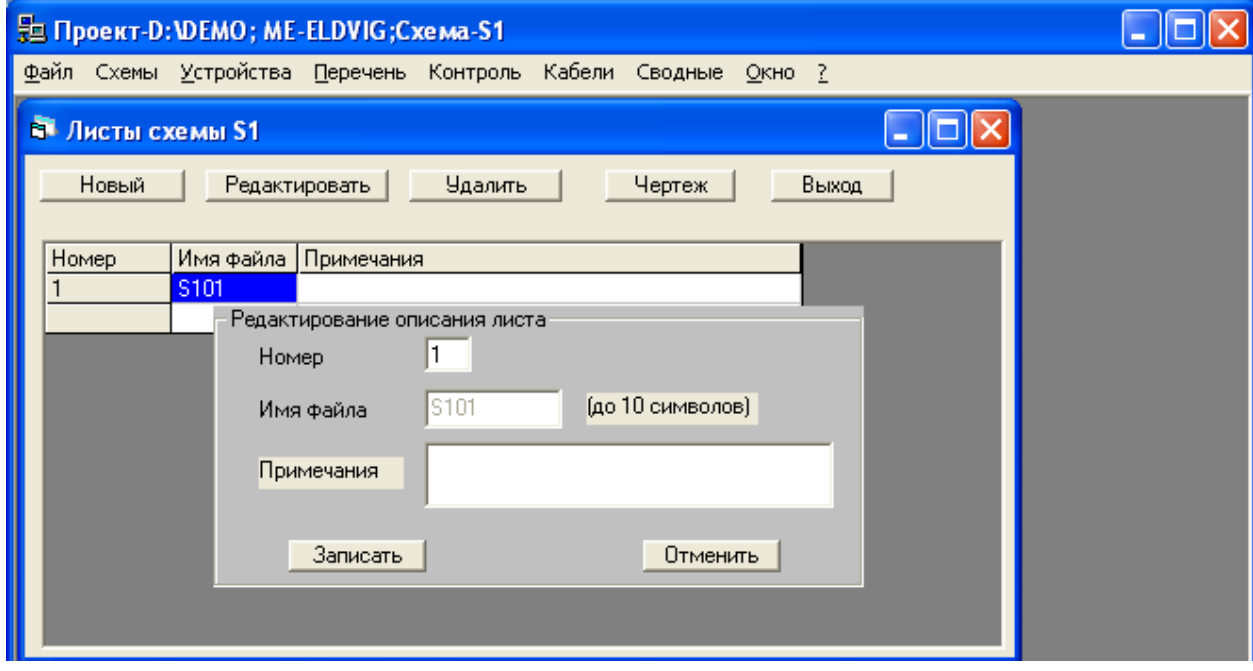

8. Затем по кнопке Чертеж лист автоматически загружается в рисовальщик, в котором кроме стандартного меню подключено меню Эл САПР с основными элементами рисования схем (справа - соответствующее кнопочное меню).

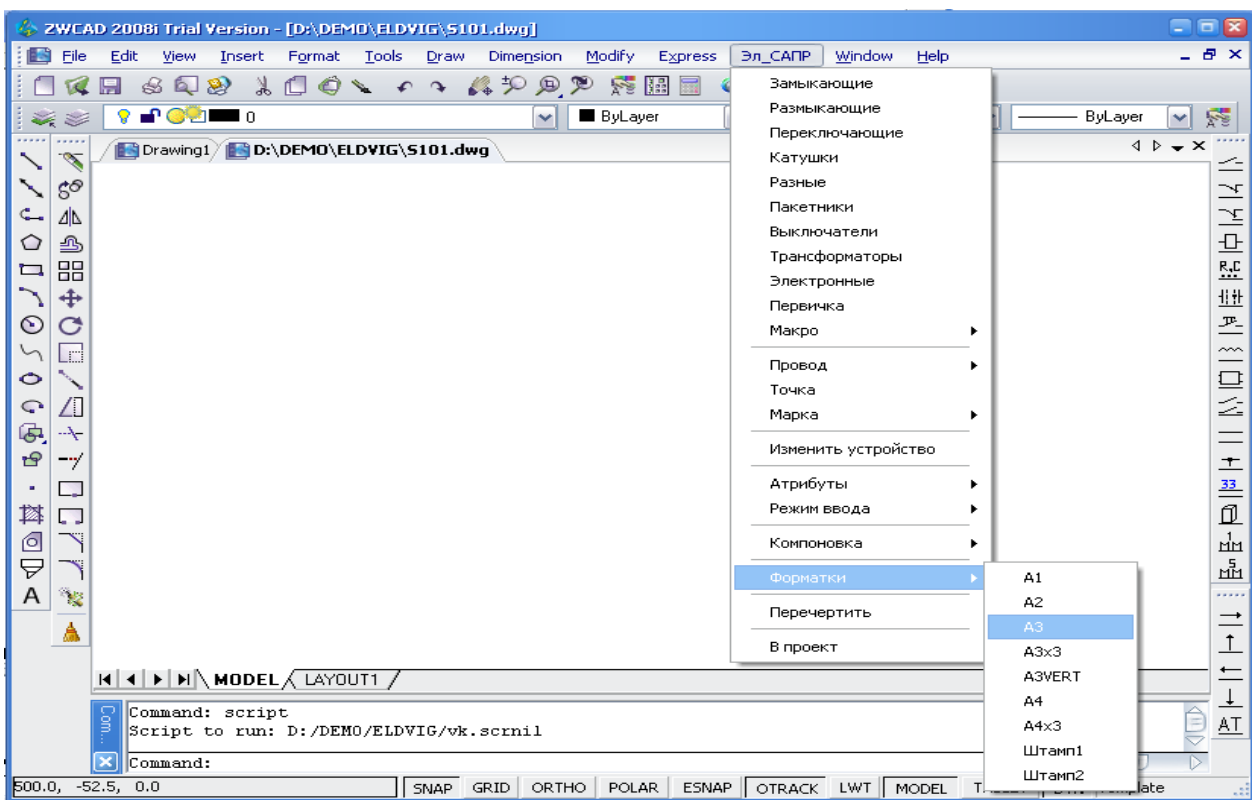

9. Последовательность рисования схемы может быть произвольной (провода, элементы аппаратов, марки, точки пересечения проводов). Так как элементы автоматически врезаются в линию провода, то типовые участки можно начать с прорисовки линий.

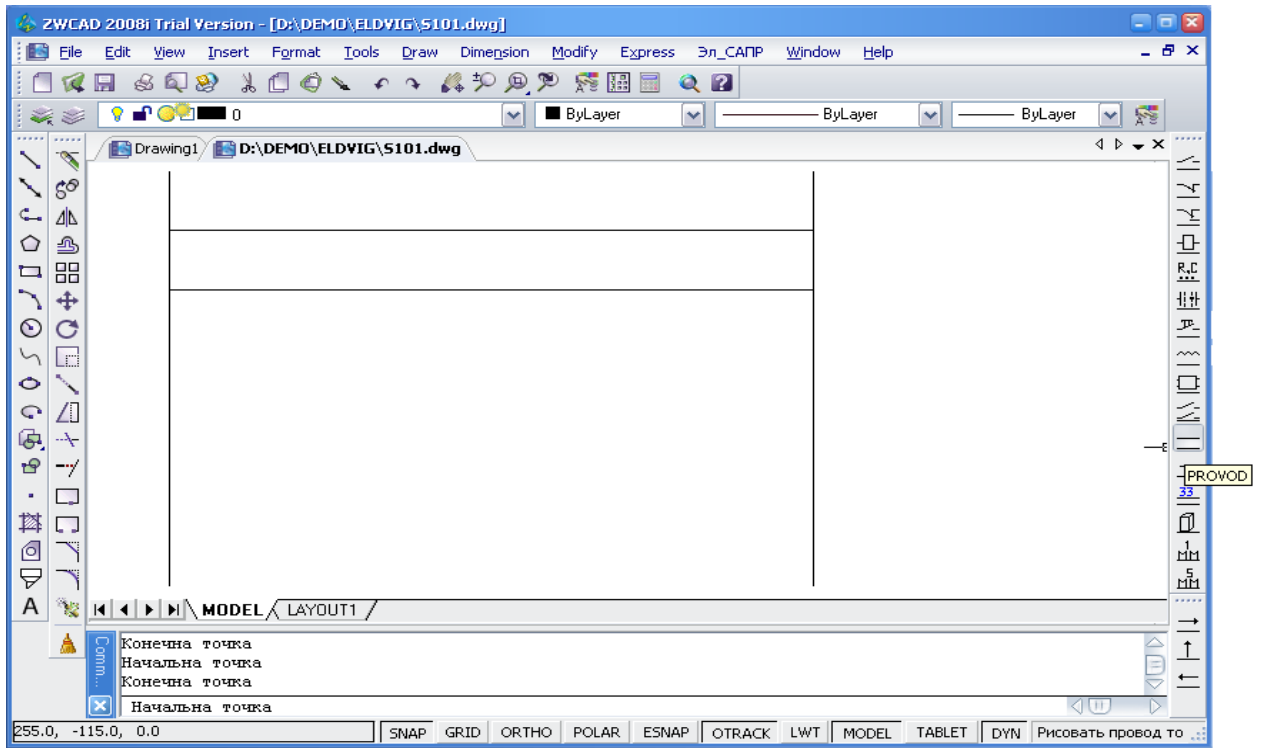

10. Выбрав в меню катушки, выбираем из пиктографического меню катушку нужного вида и указываем её точку вставки на схеме, после чего программа запрашивает позиционное обозначение и номера зажимов.

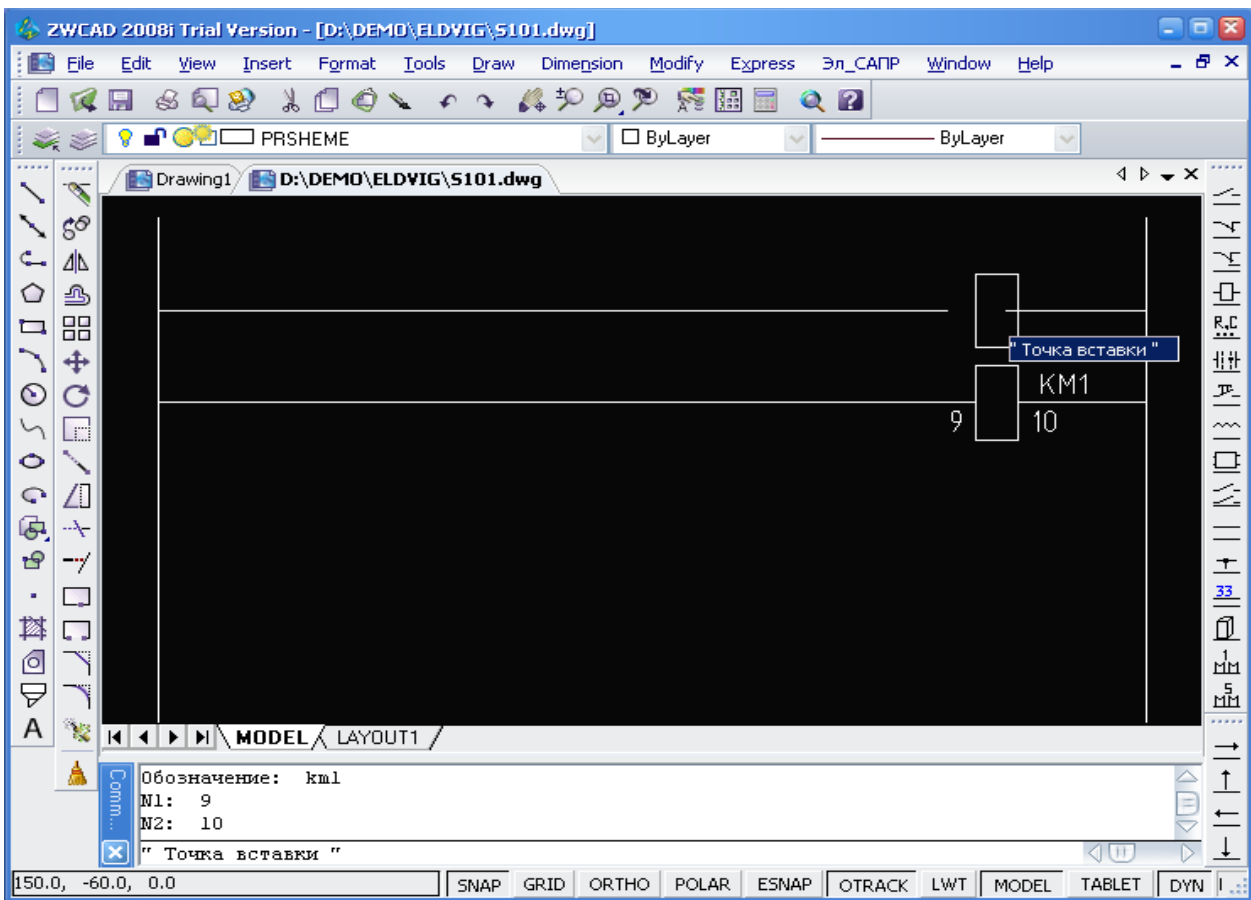

11. Продолжаем рисование схемы с установкой необходимых элементов, марок, точек пересечения. (Обратим внимание, что при прорисовке клемм их номера можно не задавать. Ряд зажимов будет сформирован по маркам, а затем номера клемм перенесутся на схему автоматически).

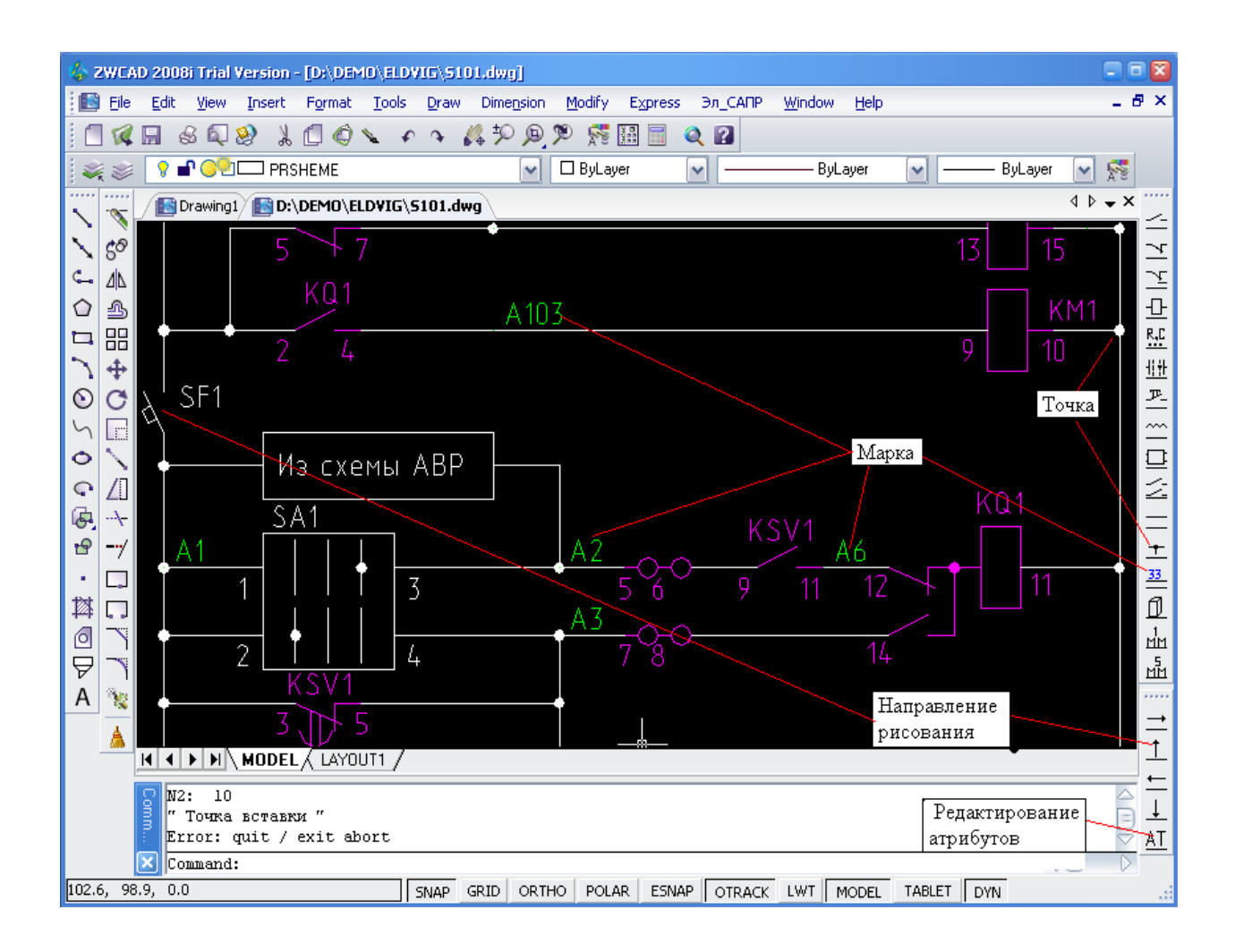

12. По мере рисования схемы (или по завершении) можно распределять аппараты по устройствам.

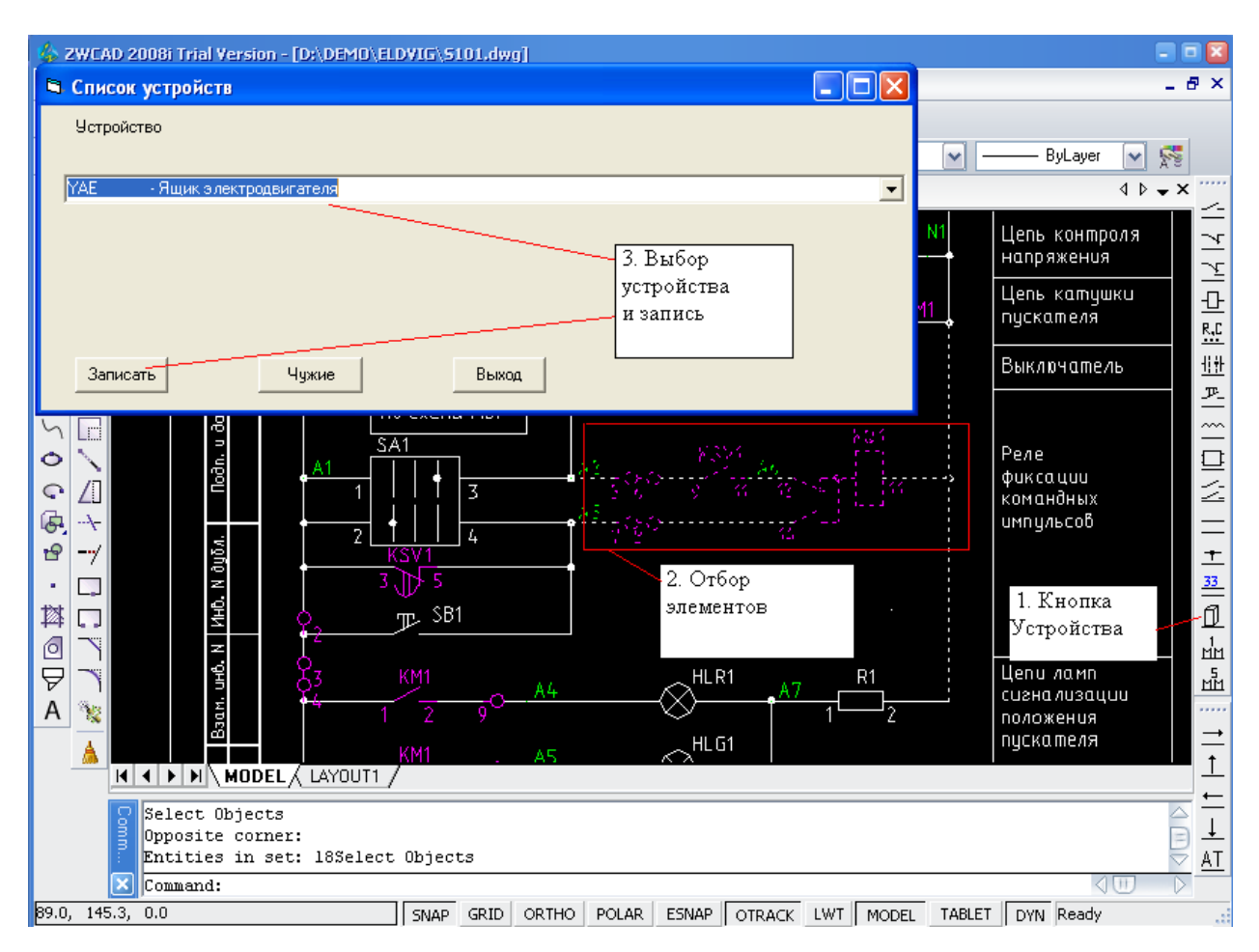

13. Когда прорисовка или редактирование схемы завершено, из меню ЭЛ САПР выбираем команду **В проект**, что обеспечивает перенос информации из чертежа принципиальной схемы в базу данных проекта. Эта команда должна выполняться после любых изменений схемы.

14. Через панель задач WINDOWS переходим в программу САПР ЦВК и начинаем выбирать типы аппаратов. По команде меню **Перечень** открывается список введенных на схеме аппаратов с распределением по устройствам.

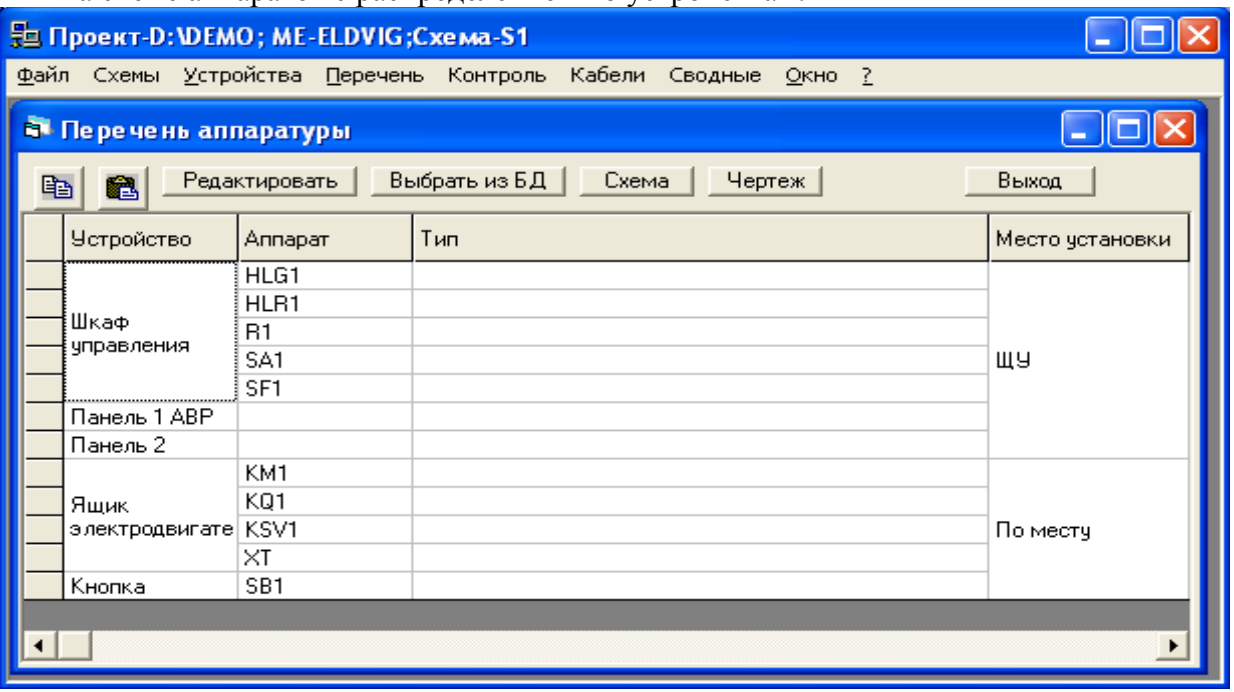

15. Указав в списке нужную позицию, нажимаем кнопку Выбор из БД. Отбирая по очереди типы аппаратов, заполняем таблицу.

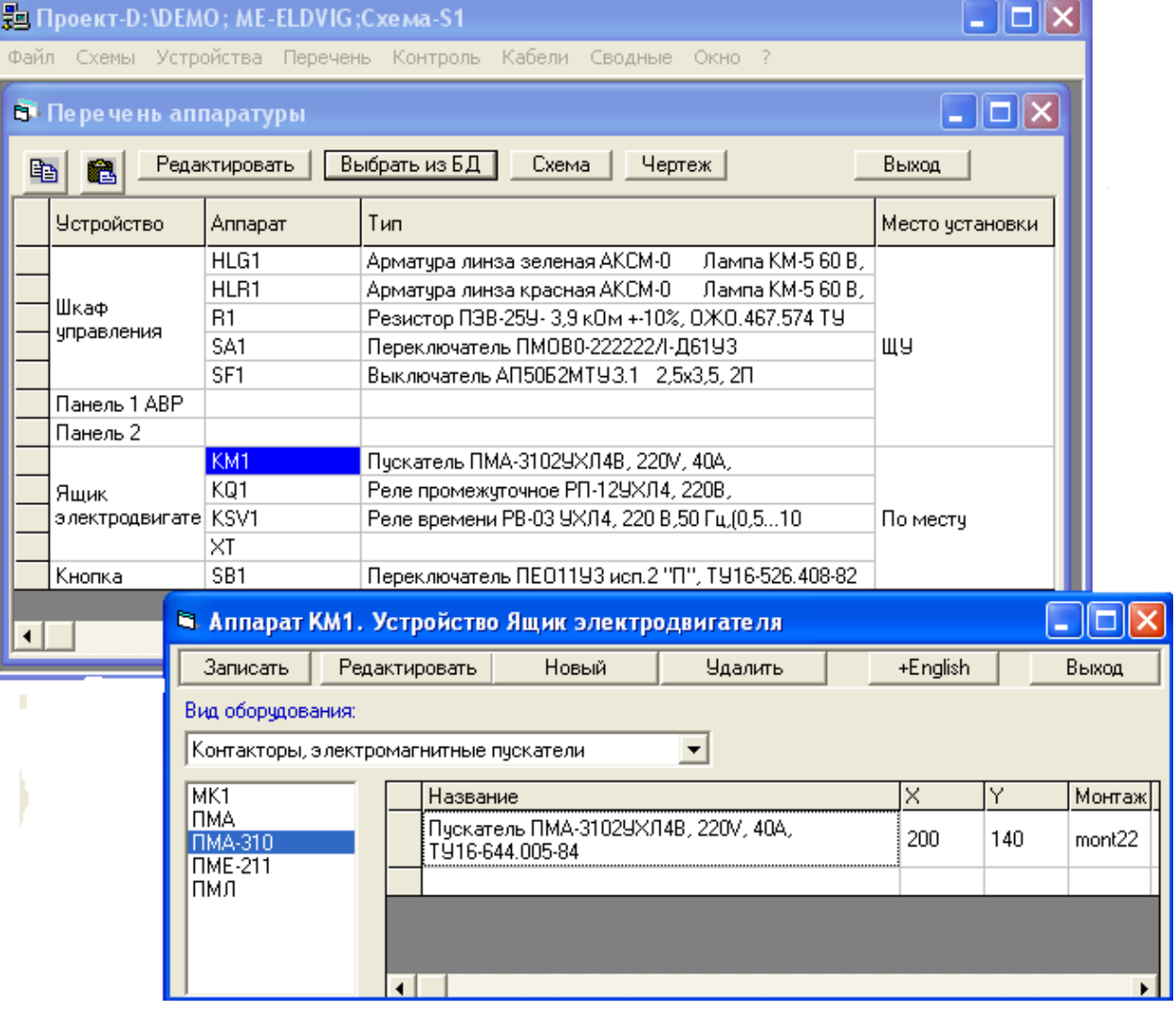

16. Когда все аппараты выбраны, по кнопке Чертеж автоматически вычерчивается документ перечень аппаратов в стандартной форме.

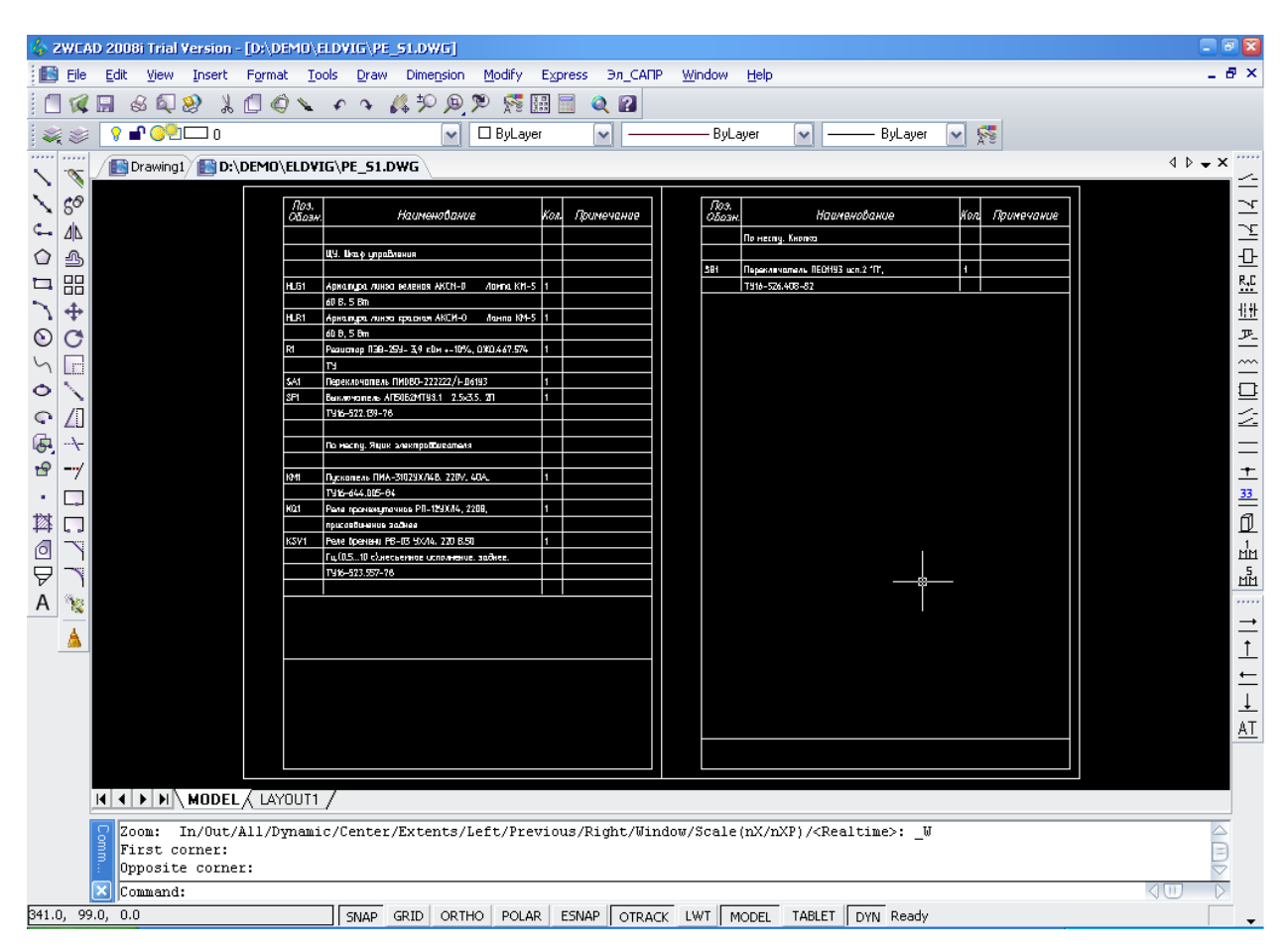

17. По информации принципиальной схемы автоматически генерируются кабельные связи между устройствами.

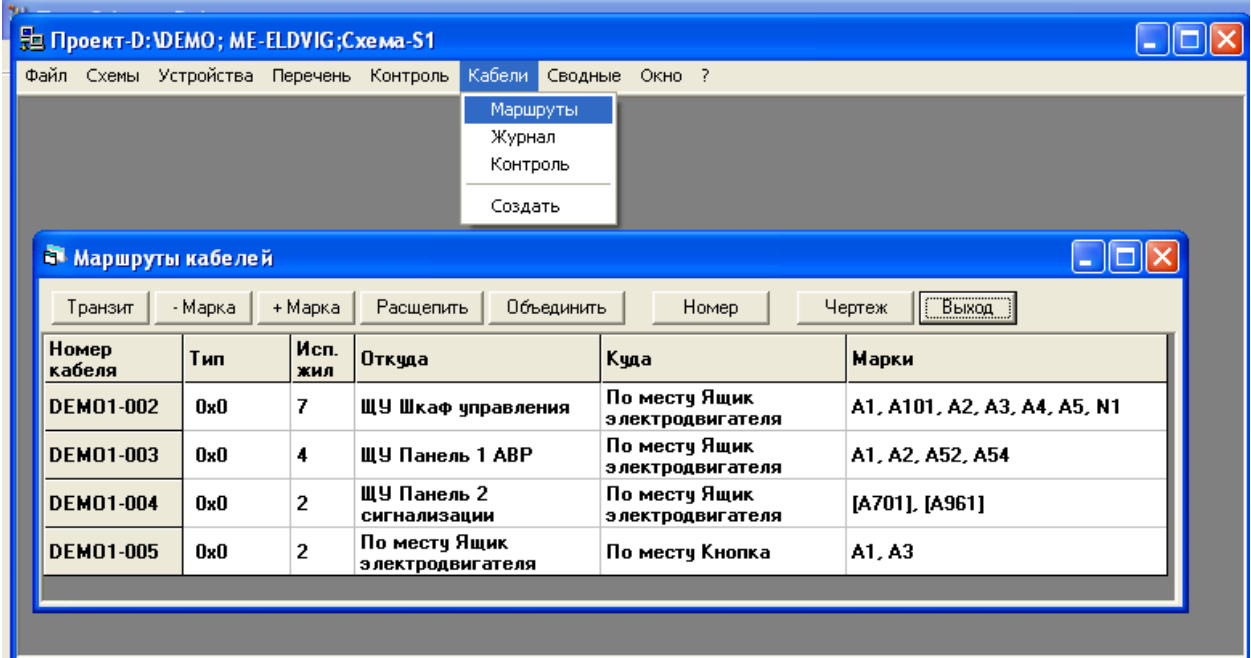

18. После необходимой корректировки, по кнопке Чертеж автоматически вычерчивается документ схема кабельных связей в стандартной форме.

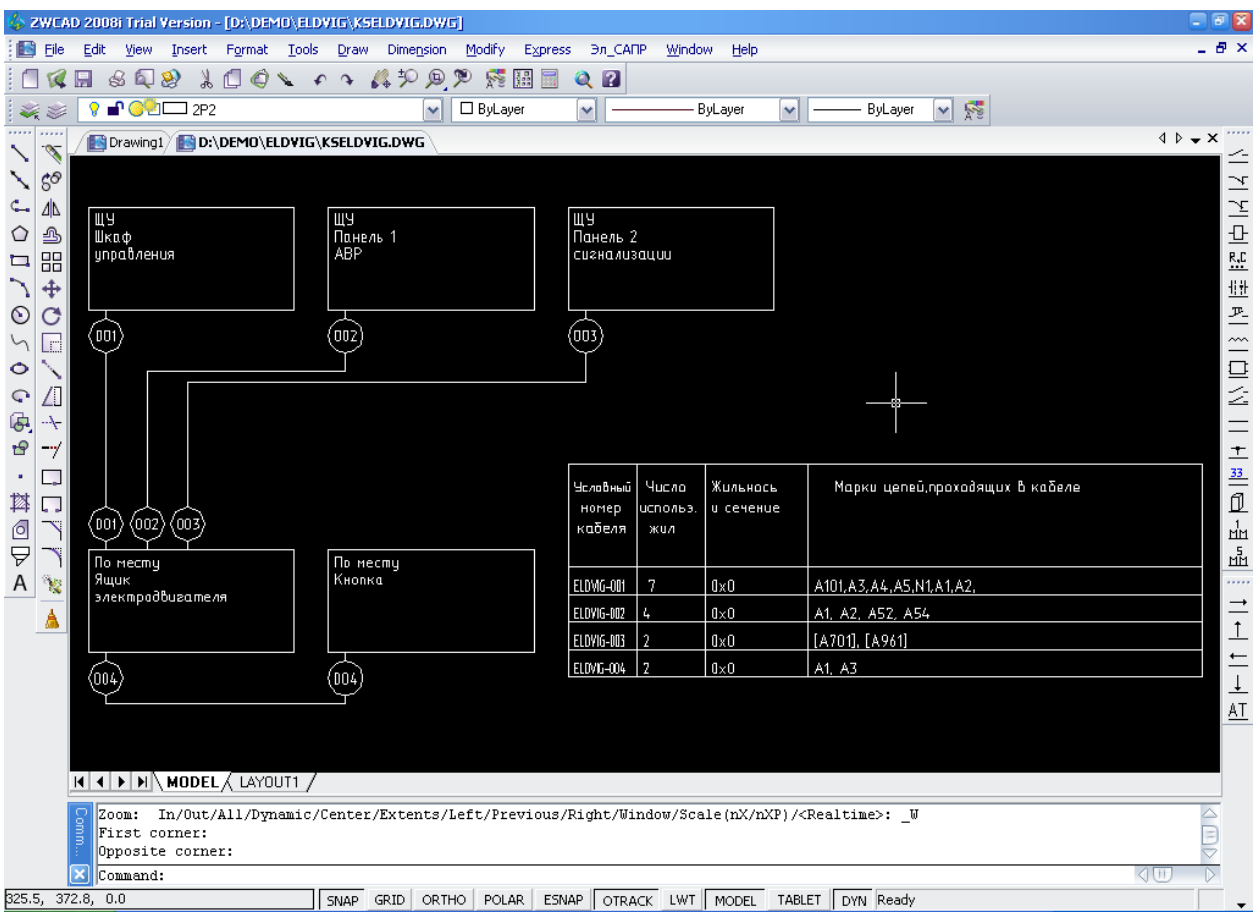

19. Теперь сформируем документацию на нетиповой ящик электродвигателя. Для начала выберем его в таблице устройств.

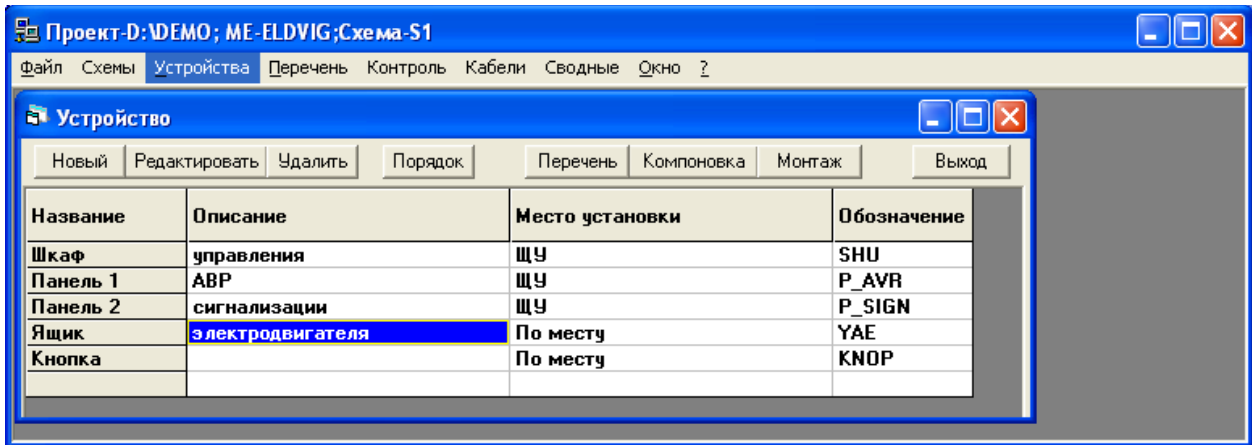

20. Перечень аппаратов, относящихся к этому устройству, вычерчивается автоматически по кнопке Перечень.

21. Построение общего вида ящика начинается с кнопки Компоновка. В открывшемся окне выбираем кнопку Чертеж, по которой осуществляется автоматический переход к чертежу компоновки. При этом поле чертежа делится на два вида: слева - контур металлоконструкции; справа - контуры аппаратов.

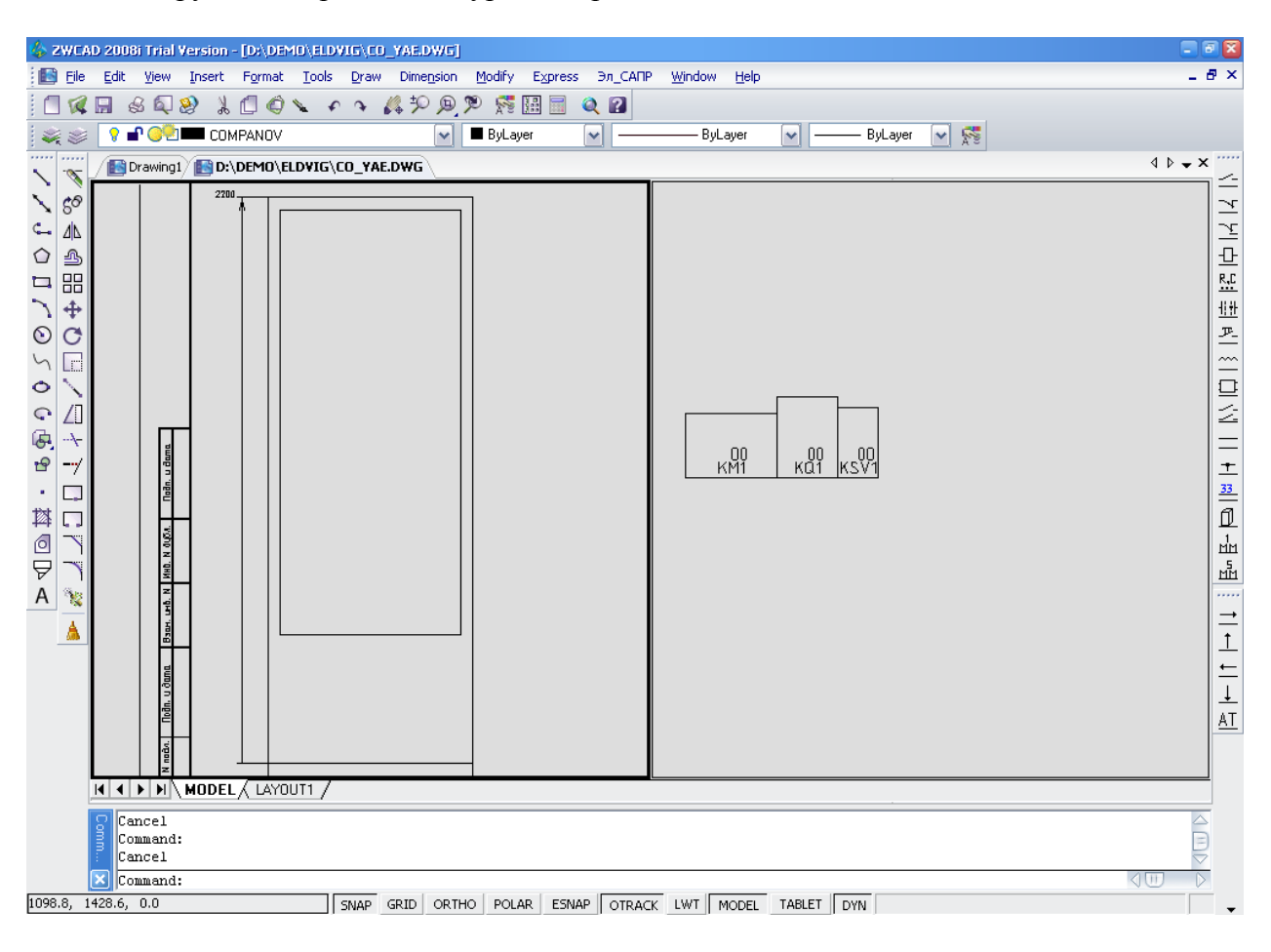

22. Через свойства блока можно поменять габариты металлоконструкции. Через **меню ЭЛ САПР - Компоновка - Ряд приборов** аппараты переносятся из правого окна в зону конструктива. Когда компоновка проведена, из меню ЭЛ САПР выбираем команду **В проект,** что обеспечивает перенос информации из чертежа в базу данных проекта. Эта команда должна выполняться после любых изменений компоновки аппаратов.

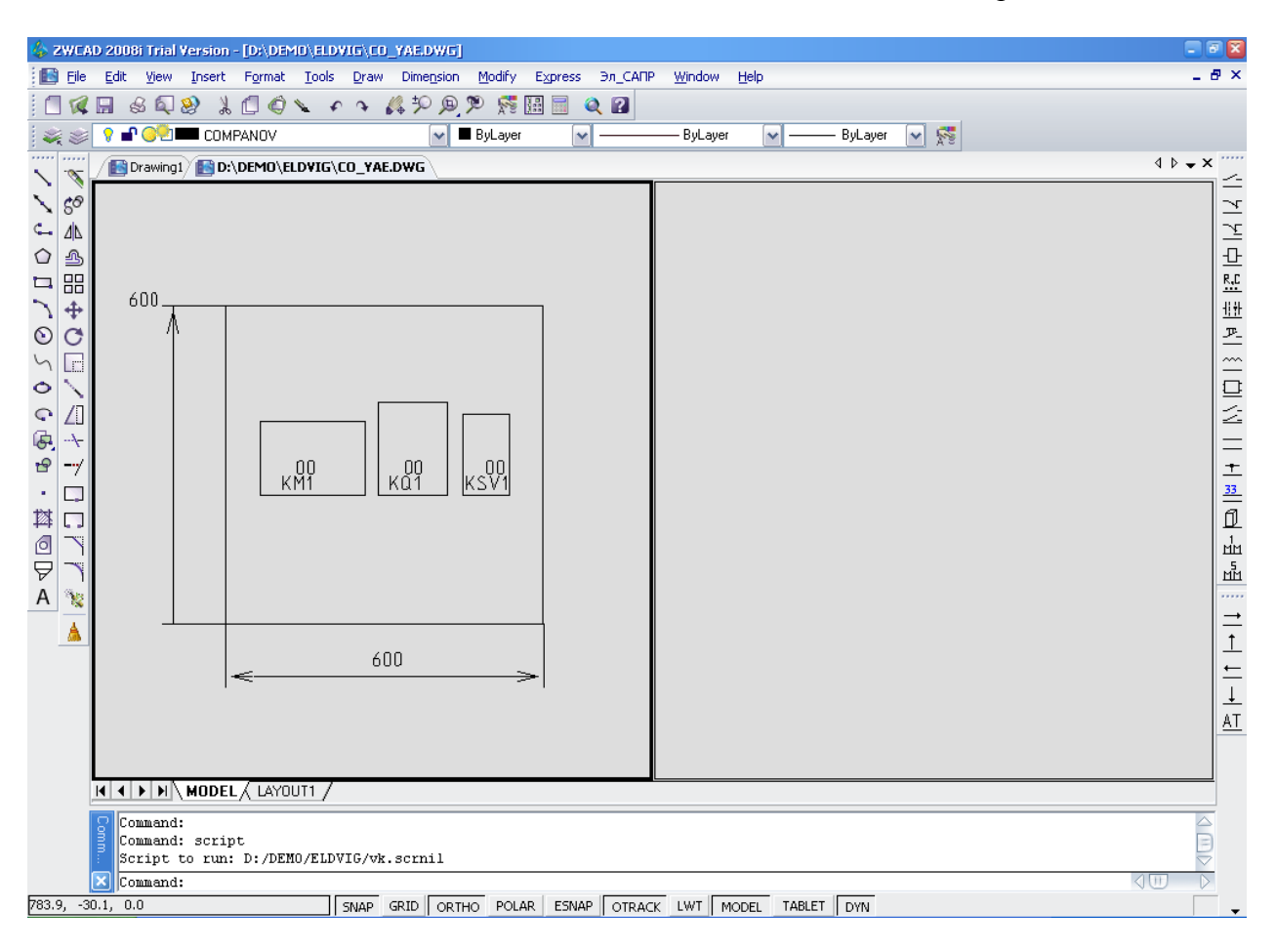

23. Через панель задач WINDOWS переходим в программу САПР ЦВК и приступаем к формированию монтажных схем. Для выбранного устройства нажимаем кнопки **Монтаж - Создать - По маркам. На экране появляется автоматически созданный ряд за**жимов. При необходимости его можно откорректировать (добавить пустые клеммы и колодки, изменить последовательность клемм, разнести клеммы на несколько рядов).

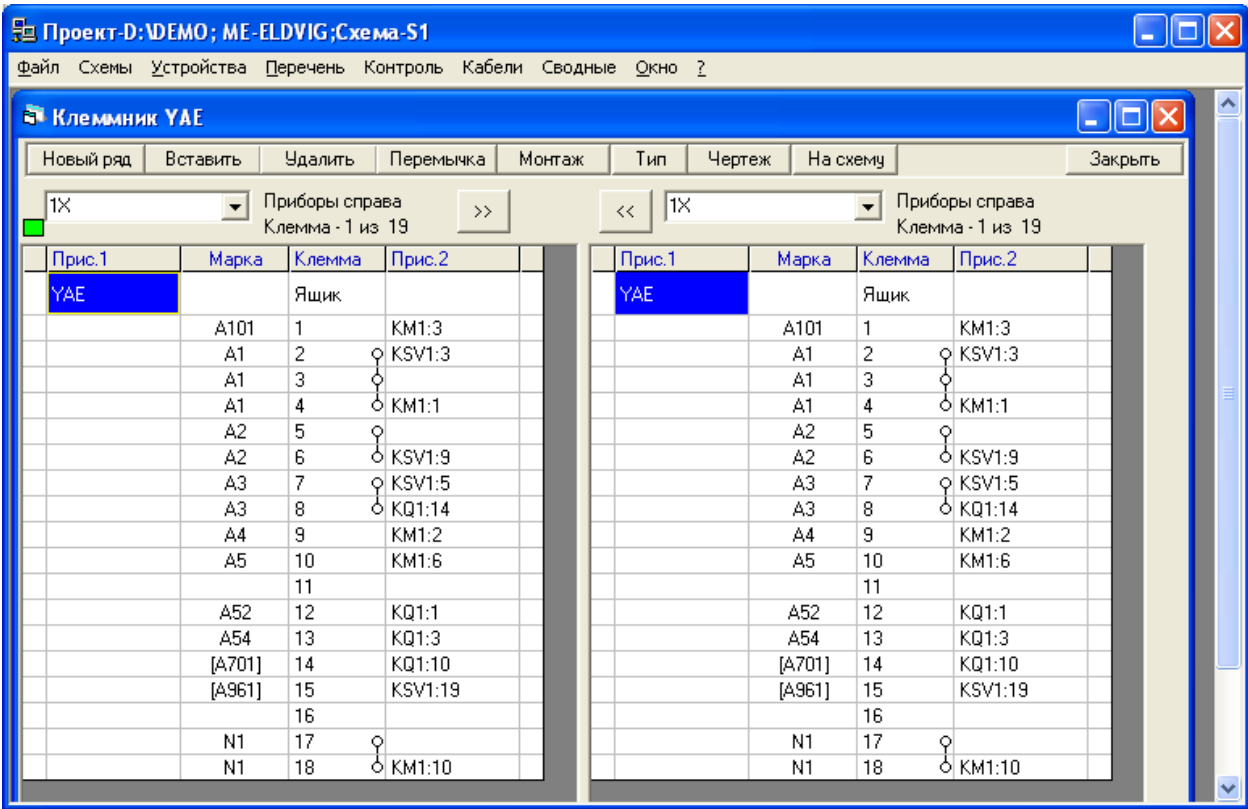

24. По кнопке На схему номера клемм автоматически переносятся на чертёж принципиальной схемы. По кнопке Чертеж автоматически рисуется выбранный ряд зажи- $\overline{100}$ 

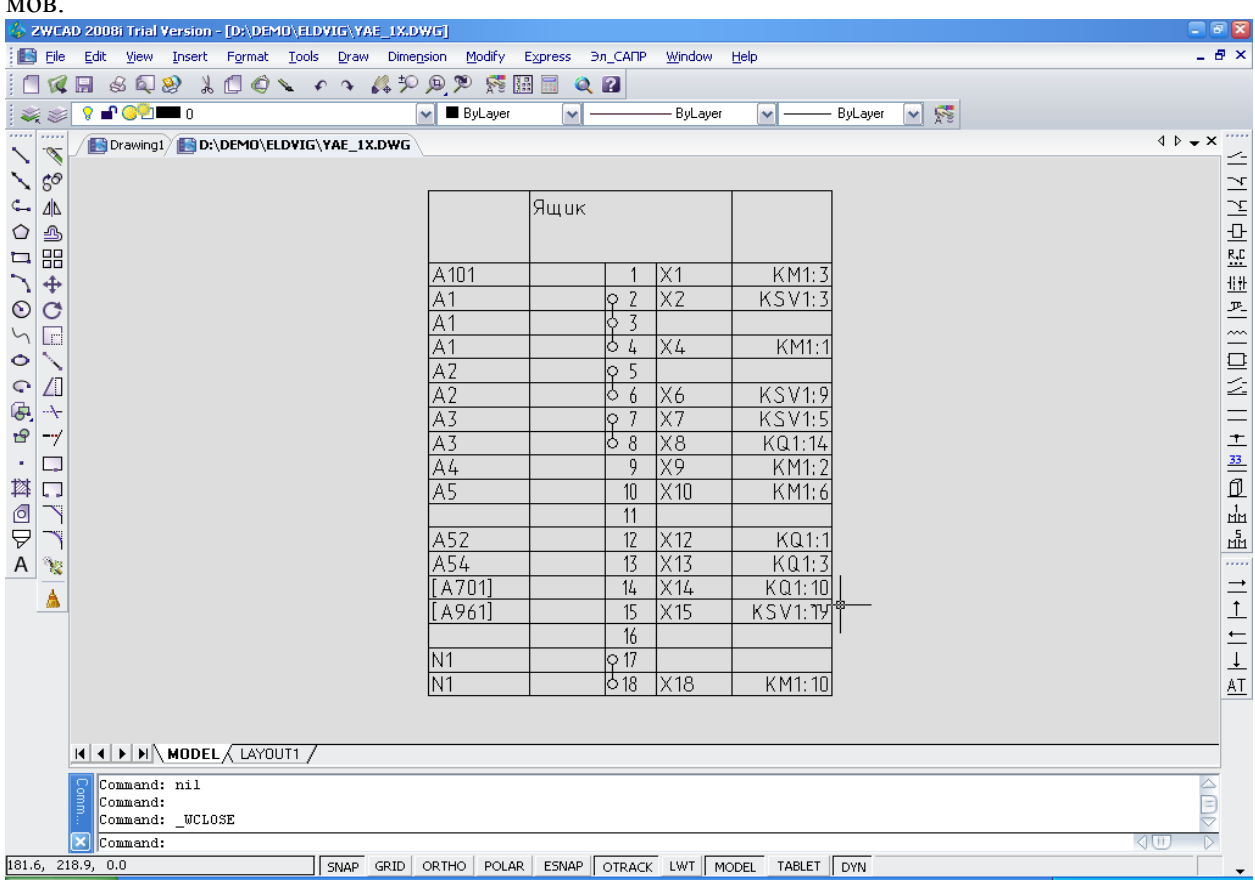

## 25. Монтажная схема рисуется автоматически по кнопкам Монтаж – Схема.<br>В <sup>2</sup> жеро 2008 глагческого подобнования табочка

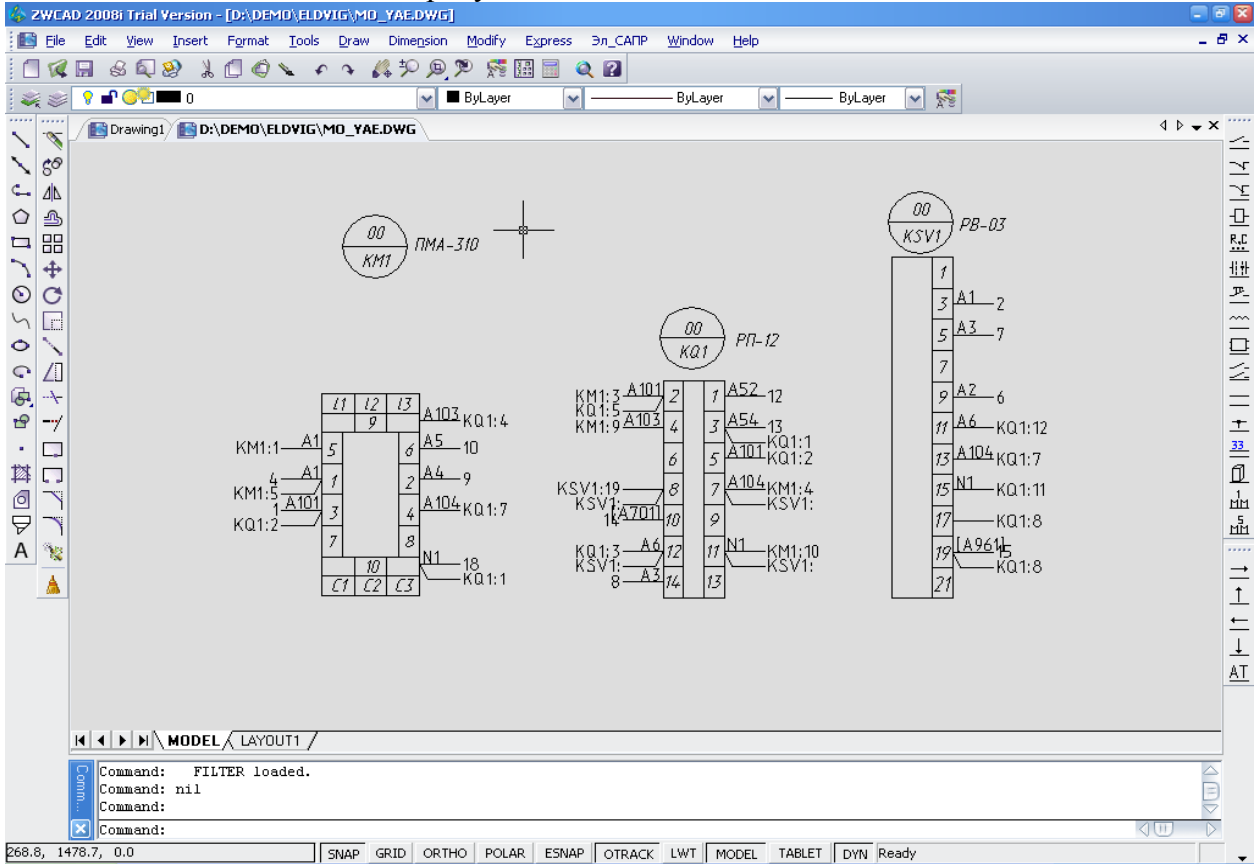

26. Для формирования схем подключения по кнопкам Монтаж - Подключение выводится форма подключения кабелей к рядам зажимов. Кабели автоматически подключаются по кнопке Создать.

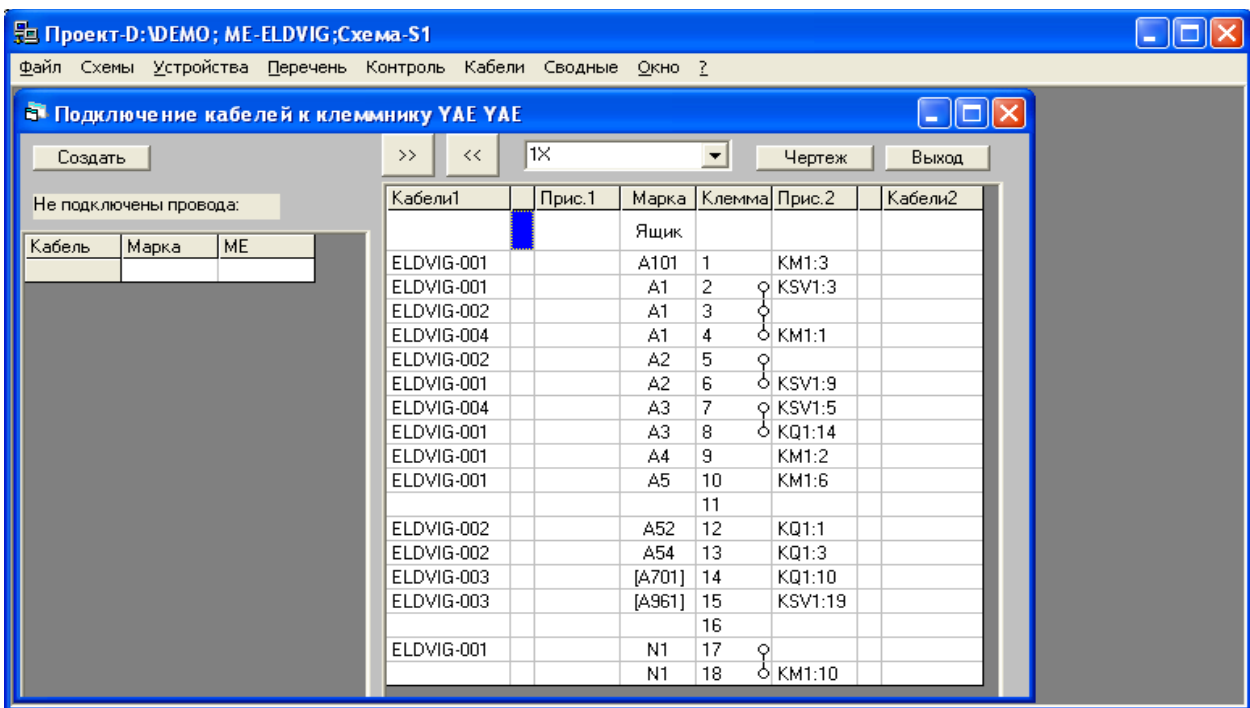

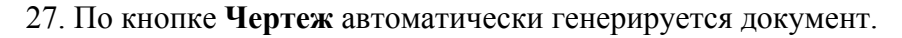

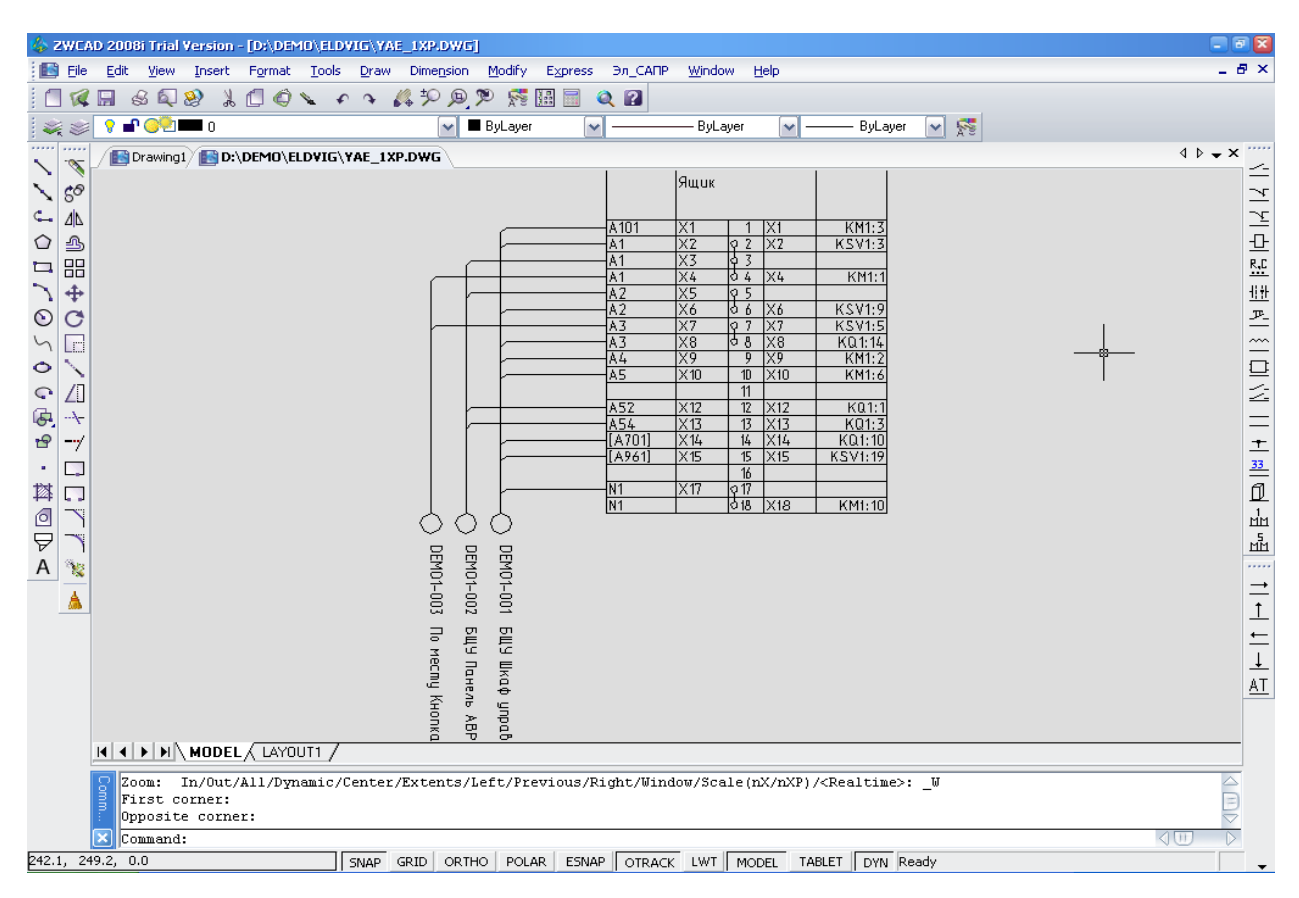